**Stephan Bäcker, Florian Müssig, Axel Vahldiek**

# Startschuss

# **Windows 8 ist da, und mit ihm kommen neue Hardware und alte Tücken**

**Auf mehreren Veranstaltungen weltweit zelebrierte Microsoft rund um den 26. Oktober sein neues Betriebssystem. Dabei zeigte man nicht nur stolz das neue Windows 8, sondern auch diverse darauf abgestimmte Touch-Geräte von verschiedenen Herstellern. Lediglich das hauseigene Surface blieb hinter Glas.**

**D**rei Monate nach der Fertigstellung von<br>Windows 8 kann es nun jedermann kaufen. Den Startschuss feierte Microsoft am Vorabend des 26. Oktober wie üblich mit Veranstaltungen in aller Welt, in Deutschland war Berlin der Party-Standort. Gezeigt wurde dabei nicht nur das neue Betriebssystem, sondern auch neue Hardware mit Touch-Bedienung. Dazu gehörten All-In-One-PCs und Notebooks ebenso wie Tablets. Die Geräte sollen mit ihren neuen Bedienmöglichkeiten nicht nur den klassischen Markt der Desktop-PCs und Notebooks aufmischen, sondern vor allem den Tablet-Markt, den bislang die iPads und Android-Geräte dominieren. Mit dem Startschuss haben die meisten Hersteller nun auch endlich (mitunter überraschend hohe) Preise genannt, erhältlich sein werden die meisten Geräte allerdings frühestens Mitte November.

Damit der Schritt in den Tablet-Markt, den Microsoft nicht zum ersten Mal versucht, dieses Mal wirklich gelingt, verlässt man sich in Redmond nicht mehr allein auf die Hardware-Partner, sondern baut erstmals selbst Tablets, die unter dem Namen "Surface" firmieren. Vorbestellen kann man die schon seit einiger Zeit, und auch in Berlin hielt Microsoft stolz ein Surface in die Höhe – nur um es kurz danach in einen Glaskasten zu sperren. Warum die verblüfften Journalisten zwar die Touch-Geräte der anderen Hardware-Hersteller ausprobieren durften, aber nicht das Surface, blieb unbeantwortet.

Beim Surface scheint derzeit auch sonst nicht alles glatt zu laufen. Kurz vor Redaktionsschluss erhielten viele Vorbesteller eine Mail von Microsoft mit der Mitteilung, dass sich die eigentlich für den 26. Oktober versprochene Lieferung verschiebe. Der Grund dafür wurde genauso wenig wie ein neuer Termin genannt, dafür gab es einen Gutschein-Code über 50 Euro, einzulösen nur in einem Rutsch und mit einigen Einschränkungen unter http://microsoftstore.com. Die Presse-Abteilung von Microsoft hat sich bislang ebenfalls nicht zu der Verzögerung geäußert, eine Hotline-Mitarbeiterin nannte Lieferschwierigkeiten als Ursache.

## **Kauf mich!**

Keine Lieferschwierigkeiten hat Microsoft bei Windows 8. Das kann man nun kaufen, wie gewohnt unter anderem als System-Builder-Lizenz. Die einfache Version (von Microsoft intern als "Core" bezeichnet) gibt es dann für rund 90 Euro und die Pro-Version für 130 Euro.

Günstiger erhält man Windows 8 Pro momentan dank einiger Sonderangebote, unter anderem durch Microsoft selbst. So kann jeder Besitzer von Windows 7, Vista oder XP unter www.windows.de eine Upgrade-Lizenz für 30 Euro erwerben, die dann als Download auf der Festplatte landet. Wer eine DVD bevorzugt, zahlt weitere 15 Euro plus 4 Euro Versandkosten.

Wer seit dem 2. Juni einen PC mit Windows 7 erworben hat, kommt unter www. windowsupgradeoffer.com noch billiger dran, er zahlt sogar nur 15 Euro (siehe c't-Link). Wer sich bereits früher registriert und noch keine E-Mail mit dem Aktions-Code erhalten hat, kann sich den Code über "Meine Bestellung" nach der Eingabe der Registrierungs-ID und E-Mail-Adresse anzeigen lassen.

Liebhaber bunter Verpackungen können eine Upgrade-Lizenz auch darin bestellen. Das kostet dann bei Microsoft 60 Euro, bei anderen Online-Händlern etwas weniger.

## **Der Upgrade-Trick – reloaded**

Der Assistent der Download-Version der Upgrade-Lizenz von Windows 8 kann Installationsmedien erzeugen. Mit denen gelingt eine saubere Neuinstallation aber nur dann problemlos, wenn das davon startende Setup-Programm auf der Festplatte eine alte Windows-Installation findet (die man aber noch während der Installation etwa durch Löschen und Neuanlegen der Partition löschen darf). Falls es keine findet, läuft die Installation ohne jede Warnung trotzdem durch, lässt sich aber später nicht aktivieren. Mit einem Trick klappts doch noch: Gaukeln Sie dem Aktivierungs-Verweigerer einfach vor, dass sich auf der Platte ein altes Windows befunden hätte.

Tippen Sie auf der Kachel-Startseite regedit zum Starten des Registry-Editors ein und hangeln sich darin zum Schlüssel HKEY\_ LOCAL\_MACHINE\SOFTWARE\Microsoft\Windows\CurrentVersion\Setup\OOBE durch. Dort finden Sie einen DWORD namens MediaBootInstall, dessen Wert Sie auf "0" setzen. Den Registry-Editor können Sie nun wieder schließen und zur Startseite zurückkehren. Dort tippen Sie cmd ein, woraufhin "cmd.exe" gefunden wird. Klicken Sie mit der rechten Maustaste darauf. Unten erscheint nun eine Menüleiste, in der Sie "Als Admin ausführen" anklicken. Nach einer Sind-Sie-sicher-Nachfrage erscheint eine Eingabeaufforderung, in die Sie den Befehl slmgr -rearm eintippen. Nachdem die Bestätigung erschienen ist, dass der Befehl umgesetzt wurde, starten Sie Windows neu. Die Aktivierung erfolgt dann üblicherweise vollautomatisch, sofern eine Internetverbindung besteht.

Bei den Download-Versionen landet ein Assistent auf der Festplatte, der nach einer Überprüfung des Systems alles Nötige herunterlädt. Man wird dabei nicht gefragt, ob man die 32- oder die 64-Bit-Variante haben möchte, sondern erhält stets die zum vorhandenen Windows passende. Anschließend erscheint die Frage, ob man das vorhandene Windows aktualisieren möchte, was aber nur von Windows 7 aus gleichbedeutend mit einer echten Upgrade-Installation ist: Von Vista aus gehen auf jeden Fall die Anwendungen mitsamt ihren Einstellungen verloren und von XP aus werden gar nur die eigenen Dateien übernommen.

Falls Sie ohnehin sauber neu installieren möchten, können Sie das auch, denn auf Wunsch erzeugt der Assistent passende Installationsmedien (USB-Stick oder ISO-Abbild). Wer das beim ersten Mal verpasst hat, kann den Assistent nachträglich erneut aufrufen über den Menüpunkt "Windows installieren", der im Startmenü unter Programme zu finden ist.

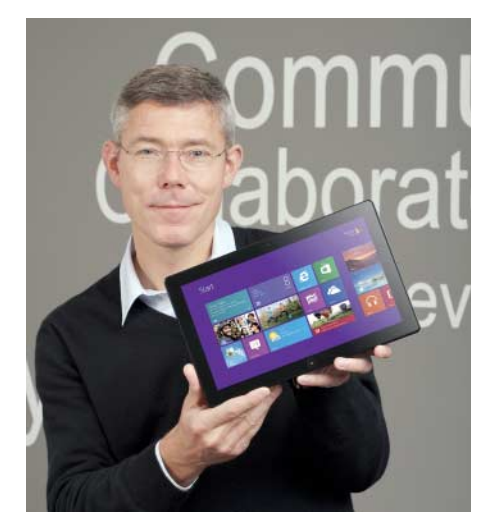

**Microsofts neuer Deutschland-Chef Christian P. Illek mit dem hauseigenen Surface-Tablet. Während der Launch-Feier für Windows 8 war es lediglich in einem Glaskasten zu bewundern.**

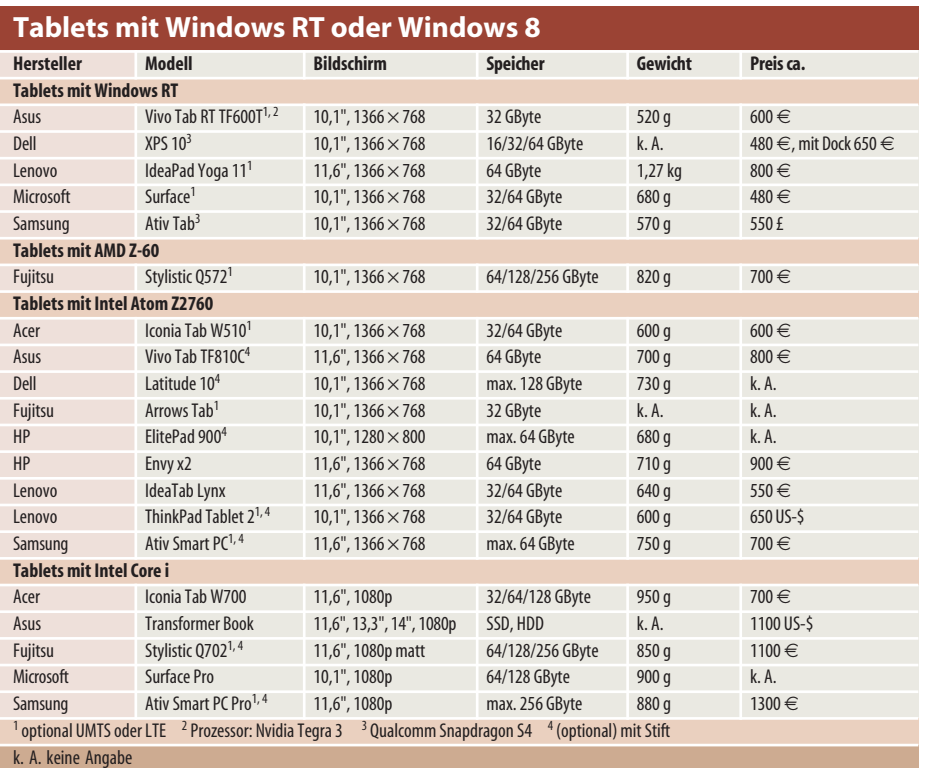

Die Installationsmedien funktionieren jedoch nur dann korrekt, wenn das davon startende Setup-Programm auf der Platte noch das alte Windows vorfindet. Falls nicht, läuft die Installation zwar trotzdem durch, doch lässt sich Windows 8 danach nicht aktivieren. Mit einem Trick lässt sich diese Sperre aber wie schon bei Windows 7 [1] umgehen (siehe Kasten).

### **So schön bunt hier**

Das Media Center fehlt Windows 8 grundsätzlich, egal ob Pro oder Core. Es lässt sich aber nachrüsten. Käufer der Core-Version brauchen dafür das "Pro Pack" für 50 Euro, welches ihr Windows in eine Pro-Version mit Media-Center umwandelt.

An Käufer der Pro-Version verschenkt Microsoft eine Zeit lang das Media Center. Nach der Registrierung auf der Microsoft-Webseite (c't Link) erhält man eine E-Mail mit dem Produktschlüssel. Die Aktion läuft bis zum 31. Januar 2013 und ist auf eine Lizenz pro E-Mail-Adresse beschränkt. Den Lizenzschlüssel des Media Center muss man allerdings bis zum 31. Januar aktivieren. Dafür muss man das Media Center mit dem angeforderten Lizenzschlüssel installieren. Das gelingt, indem man unter "Windows Feature hinzufügen" den Produktschlüssel eingibt und so die Installation startet. (axv)

#### **Literatur**

[1] Martin Fischer, Axel Vahldiek, Der Upgrade-Trick, Upgrade-Lizenzen von Windows 7 sauber neu installieren, c't 24/09, S. 32

#### *www.ct.de/1224042*

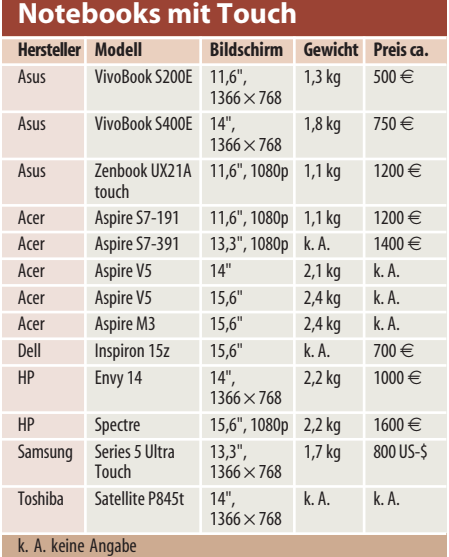

### **Hybrid-Notebooks mit Core i**

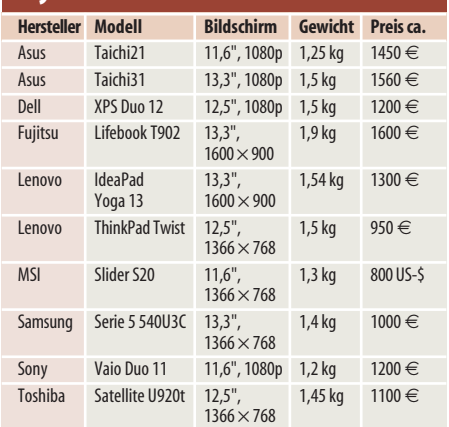

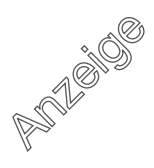